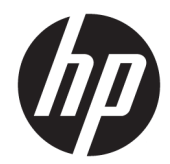

## Drukarka termiczna HP Engage One z portem szeregowym/USB

Instrukcja obsługi Obsługuje następujące modele: H300-E8SD-HPN0

© Copyright 2018 HP Development Company, L.P.

Windows jest znakiem towarowym lub zastrzeżonym znakiem towarowym firmy Microsoft Corporation, zarejestrowanym w Stanach Zjednoczonych i/lub w innych krajach.

Informacje zawarte w niniejszym dokumencie mogą zostać zmienione bez powiadomienia. Wyłączne gwarancje na produkty i usługi firmy HP są ujęte w odpowiednich informacjach o gwarancji towarzyszących tym produktom i usługom. Żadna z podanych tu informacji nie powinna być uznawana za jakąkolwiek gwarancję dodatkową. HP nie ponosi odpowiedzialności za błędy techniczne lub wydawnicze ani pominięcia, jakie mogą wystąpić w tekście.

Wydanie drugie, lipiec 2018

Wydanie pierwsze: lipiec 2017

Numer katalogowy dokumentu: 937442-242

### **Instrukcja – informacje**

Niniejszy podręcznik zawiera informacje na temat konfiguracji i obsługi drukarki.

- **OSTRZEŻENIE!** Wskazuje na niebezpieczną sytuację, której nieuniknięcie **może** spowodować śmierć lub poważne obrażenia ciała.
- **OSTROŻNIE:** Wskazuje na niebezpieczną sytuację, której nieuniknięcie **może** spowodować małe lub średnie obrażenia ciała.
- **WAŻNE:** Wskazuje informacje uznawane za ważne, ale niezwiązane z zagrożeniami (np. informacje dotyczące szkód materialnych). Oznaczenie Ważne informuje użytkownika, że niezastosowanie się do opisanej procedury może skutkować utratą danych albo uszkodzeniem sprzętu lub oprogramowania. Zawiera także podstawowe informacje – objaśnienia lub instrukcje.
- **EX UWAGA:** Zawiera dodatkowe informacje, które podkreślają lub uzupełniają ważne punkty w tekście głównym.
- **WSKAZÓWKA:** Zawiera pomocne porady dotyczące ukończenie zadania.

# Spis treści

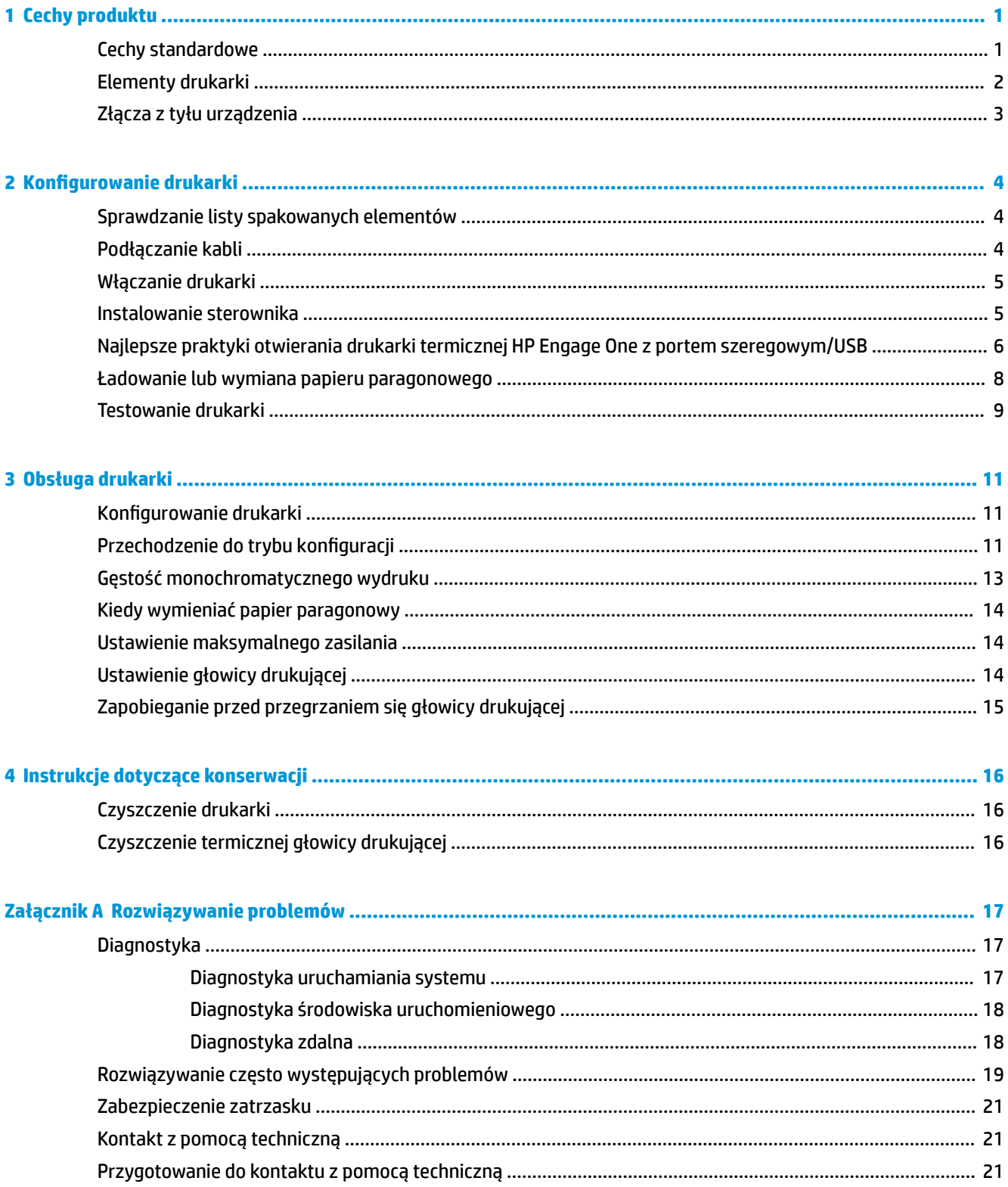

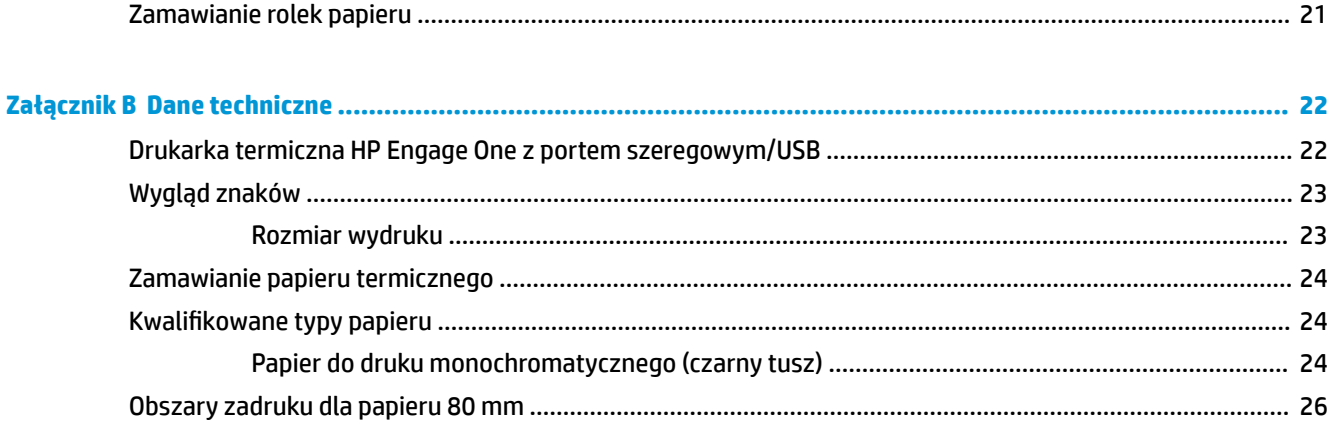

# <span id="page-6-0"></span>**1 Cechy produktu**

## **Cechy standardowe**

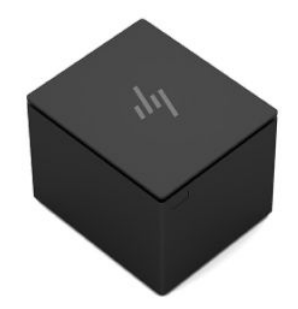

Drukarka termiczna HP Engage One z portem szeregowym/USB jest przeznaczona do współpracy ze sprzętem i oprogramowaniem punktu sprzedaży.

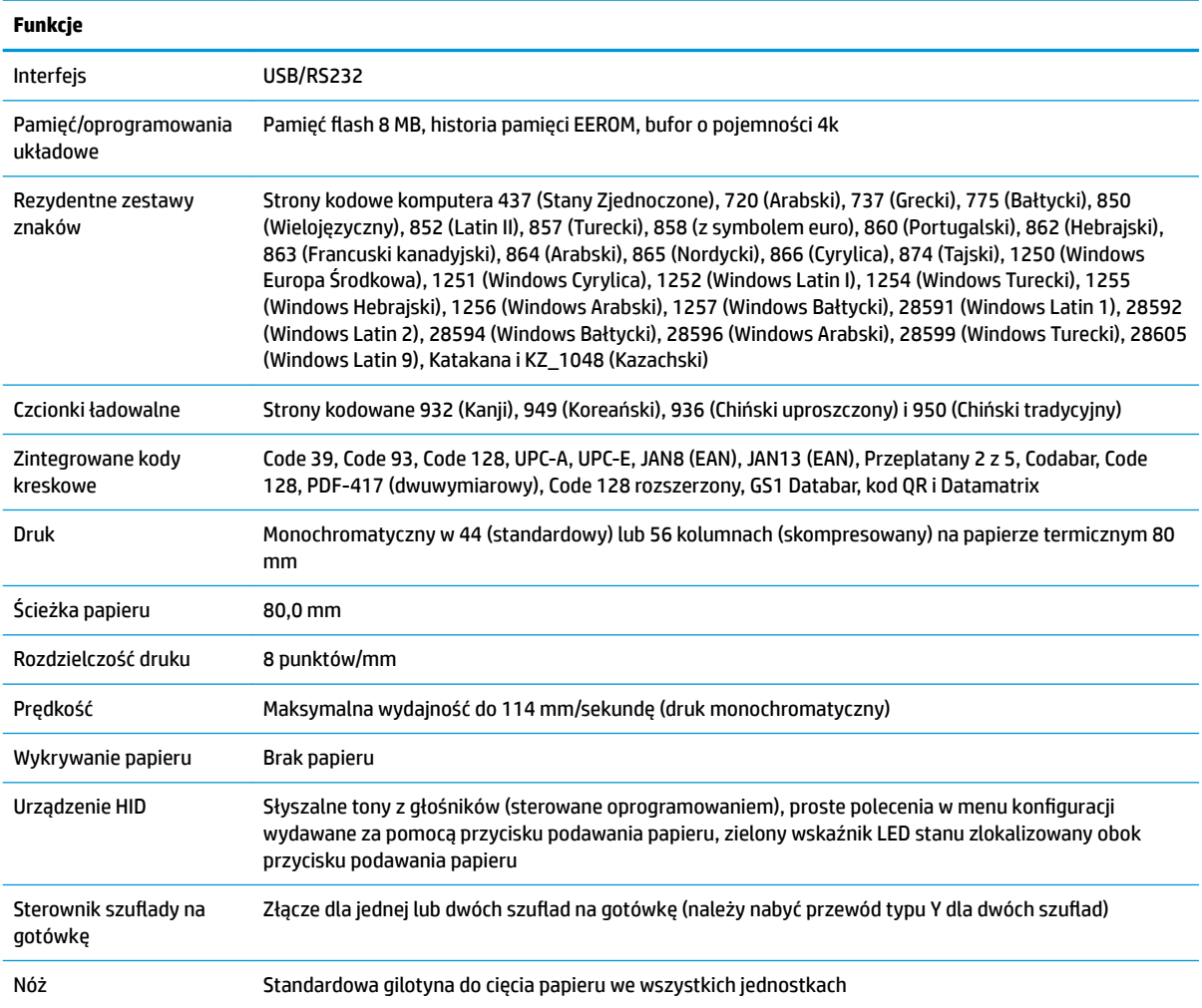

<span id="page-7-0"></span>**WWAGA:** Informacje dotyczące bezpieczeństwa i zgodności z przepisami podano w dołączonym do produktu dokumencie *Informacje o produkcie*. Aktualizacje instrukcji obsługi można znaleźć pod adresem <http://www.hp.com/support>. Można tam pobrać najnowsze wersje programów i sterowników HP. Dodatkowo można się też zarejestrować, aby otrzymywać automatyczne powiadomienia o dostępności nowych aktualizacji.

### **Elementy drukarki**

Aby zainstalować, należy skorzystać z drukarki paragonowej i przeprowadzić jej konserwację, otworzyć pokrywę paragonu i włożyć rolkę papieru na jej miejsce. Nie trzeba wymieniać taśmy drukarki ani kasety ze względu na stosowanie technologii drukowania termicznego.

**WAŻNE:** Aby uniknąć uszkodzenia pokrywy paragonów nie otwieraj jej o więcej niż 80 stopni.

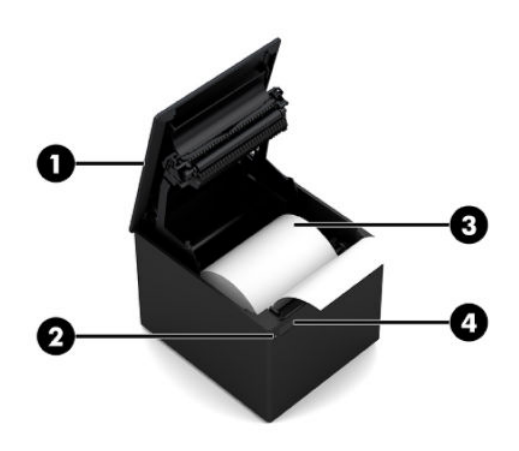

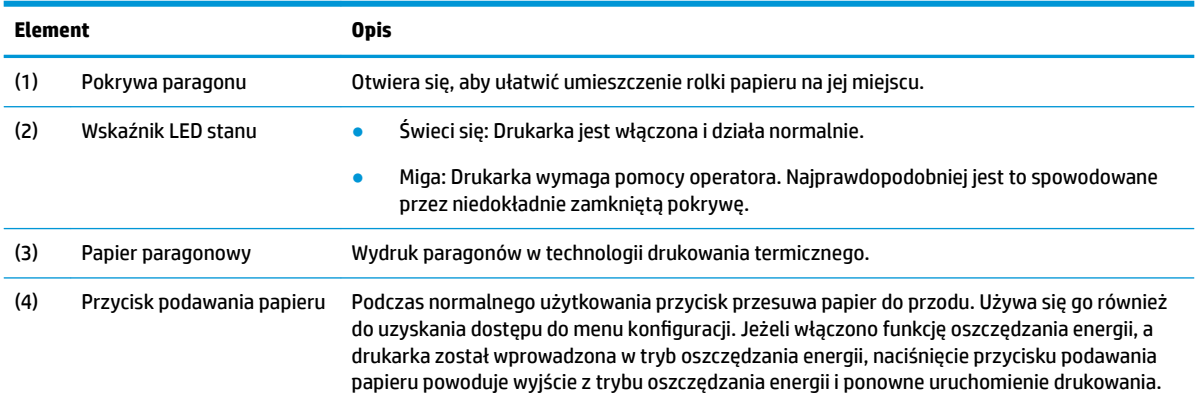

**WAGA:** Pojedynczy sygnał oznacza, że drukarka pomyślnie zakończyła procedurę uruchamiania systemu. Sygnał powinien zostać wyemitowany po włączeniu lub zresetowaniu drukarki. Jeżeli drukarka wyemituje dwa sygnały, mógł wystąpić jakiś problem. Dodatkowe informacje zamieszczono w części [Rozwiązywanie](#page-22-0)  [problemów na stronie 17.](#page-22-0)

## <span id="page-8-0"></span>**Złącza z tyłu urządzenia**

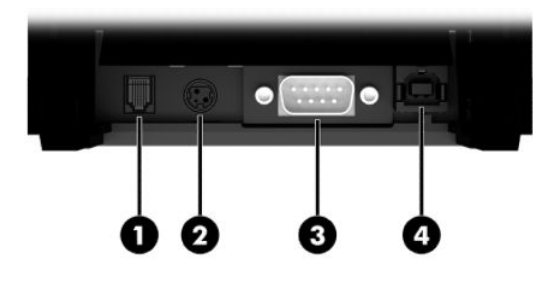

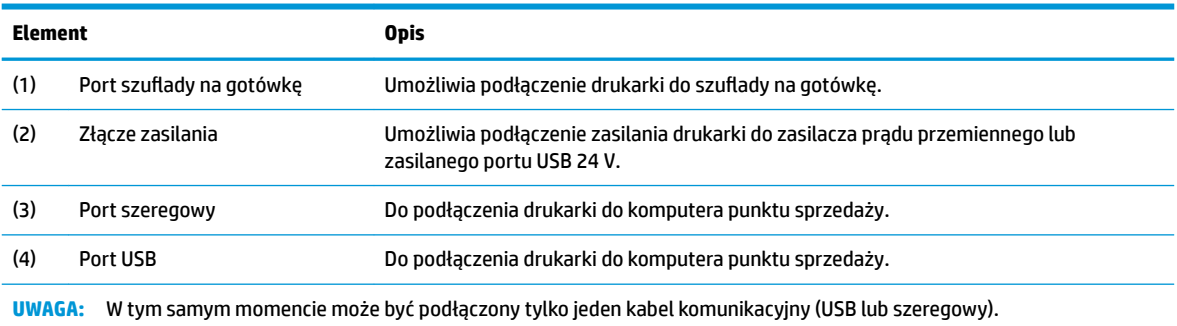

# <span id="page-9-0"></span>**2 Konfigurowanie drukarki**

## **Sprawdzanie listy spakowanych elementów**

Należy zachować materiały pakunkowe na wypadek konieczności ponownego spakowania drukarki w celu jej przetransportowania lub przechowywania. Przed rozpoczęciem instalacji należy sprawdzić, czy dostarczono wszystkie elementy wymienione poniżej.

- **Drukarka**
- Startowa rolka papieru paragonowego
- Wydruk testowy
- Przewód zasilania (lub zasilacz prądu przemiennego), kabel szeregowy lub kabel USB

lub

Kabel zasilający PUSB Y 24 V

lub

Wyłącznie zasilanie 24 V PUSB z kablem szeregowym

### **Podłączanie kabli**

Przed rozpoczęciem konfigurowania drukarki paragonowej, należy się upewnić, że zasilanie drukarki, komputera punktu sprzedaży i innych podłączonych urządzeń jest wyłączone.

- **WWAGA:** Drukarkę należy umieścić na równej powierzchni i w lokalizacji, która umożliwia dostęp do kabli i zapewnia odpowiednią przestrzeń, aby można było otworzyć pokrywę. Drukarka musi znajdować się z dala od obszarów ruchu, aby ograniczyć możliwość uderzenia w nią lub uszkodzenia jej.
- **WAŻNE:** Przed włączeniem zasilania komputera punktu sprzedaży należy podłączyć kable do drukarki. Przed podłączeniem kabla komunikacyjnego komputer punktu sprzedaży powinien być wyłączony.
- **OSTRZEŻENIE!** Korzystanie z tego urządzenia bez uziemionego gniazda sieci elektrycznej stanowi zagrożenie bezpieczeństwa i powoduje unieważnienie gwarancji, klasy bezpieczeństwa, certyfikatu FCC i oznaczenia CE.
	- **1.** Należy wyłączyć komputer punktu sprzedaży.
	- **2.** Podłączyć kabel szeregowy do złącza szeregowego (3) w drukarce lub podłączyć kabel USB do złącza USB (4) w drukarce. Drugi koniec kabla szeregowego lub USB należy podłączyć do odpowiedniego złącza w komputerze punktu sprzedaży.
	- **WWAGA:** Można stosować kabel USB lub kabel szeregowy jako interfejs danych z komputerem punktu sprzedaży. Nie wolno używać obu kabli jednocześnie.

W przypadku korzystania z interfejsu szeregowego należy następnie podłączyć kabel szeregowy typu null modem z wtykami 9-stykowymi żeńskimi do drukarki oraz komputera punktu sprzedaży. Dokręć wkręty, które zabezpieczają kabel i zapewniają stabilne połączenie.

**3.** Podłącz jeden koniec kabla zasilającego do gniazda zasilania (2) drukarki. Zasilacz prądu przemiennego lub drugi koniec kabla zasilającego należy podłączyć do zasilanego złącza USB 24 V w komputerze punktu sprzedaży.

- <span id="page-10-0"></span>4. Jeden koniec kabla szuflady na gotówkę (do zakupienia osobno) należy podłączyć do złącza szuflady na gotówkę (RJ-12) w drukarce (1), a drugi koniec kabla (RJ-45) do złącza w szufladzie na gotówkę.
- **WAGA:** Kabel szuflady na gotówkę służy do podłączenia drukarki do jednej lub dwóch szuflad na gotówkę. W przypadku instalacji dwóch szuflad na gotówkę należy nabyć kabel typu Y do szuflad na gotówkę.

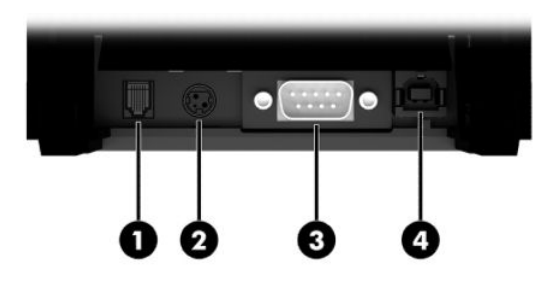

### **Włączanie drukarki**

Po podłączeniu kabli do drukarek i komputera punktu sprzedaży należy włączyć komputer punktu sprzedaży. Jeżeli wyświetli się okno dialogowe **Kreator znajdowania nowego sprzętu**, należy wybrać opcję **Anuluj**.

Drukarka paragonowa wyemituje dźwięk i zaświeci się zielony wskaźnik LED, informując o zainicjowaniu drukarki.

### **Instalowanie sterownika**

Należy przejść na stronę <http://www.hp.com>aby pobrać i zainstalować sterownik. Należy wybrać i zainstalować sterownik OPOS lub JPOS dla systemu operacyjnego komputera punktu sprzedaży.

### <span id="page-11-0"></span>**Najlepsze praktyki otwierania drukarki termicznej HP Engage One z portem szeregowym/USB**

Aby otworzyć pokrywę paragonów, ustaw drukarkę skierowaną do przodu, przyciskiem podawania papieru skierowanym do siebie. Umieść palce w przednich narożnikach (1) i podnieś (2).

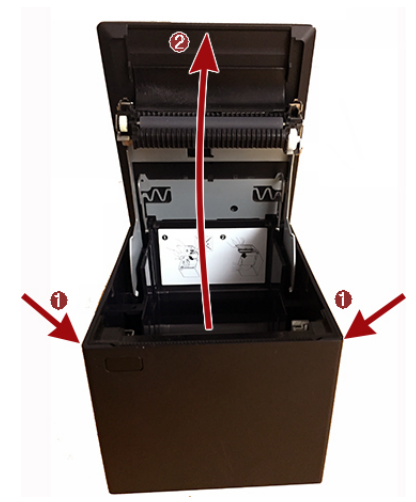

Konstrukcja pokrywy umożliwia jej otwieranie maksymalnie o 80 stopni, co zostało pokazane na rysunku poniżej.

**A OSTROŻNIE:** Aby uniknąć uszkodzenia pokrywy górnej, nie należy używać zbyt dużej siły i nie otwierać pokrywy o więcej niż 80 stopni. Nie można otworzyć pokrywy z tyłu.

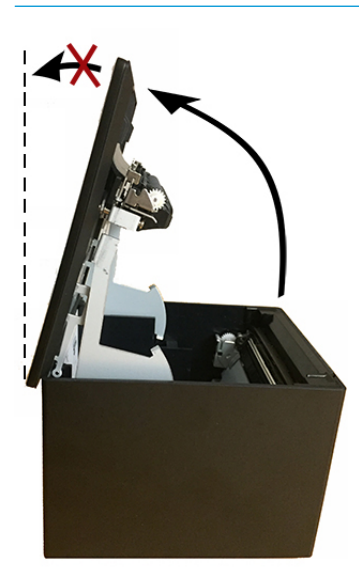

**WSKAZÓWKA:** Przycisk z przodu drukarki (wskazany czerwoną strzałką na poniższej ilustracji) to przycisk podawania papieru. Nie jest to przycisk zwalniania pokrywy.

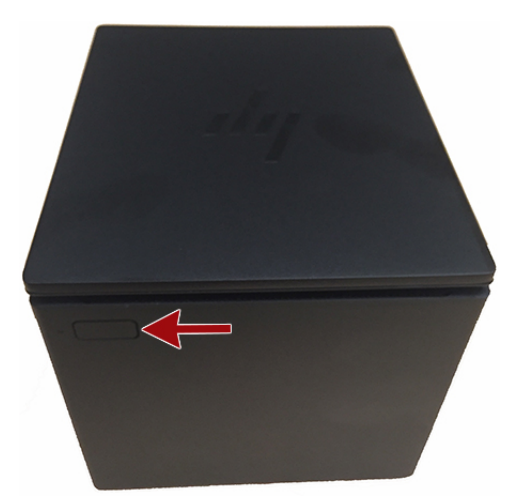

Nie należy wywierać zbyt dużej siły na zatrzask jeśli się zakleszczy i nie można otworzyć pokrywy. W przypadku takiego zdarzenia, przytrzymaj drukarkę spodem do góry, odszukaj dźwignię zwalniającą zatrzask i pociągnij ją w kierunku boku obudowy, aby zwolnić zatrzask. Spowoduje to otwarcie pokrywy górnej.

**UWAGA:** Jeśli jedynym sposobem otwarcia pokrywy jest użycie dźwigni zwalniającej, drukarkę należy wymienić.

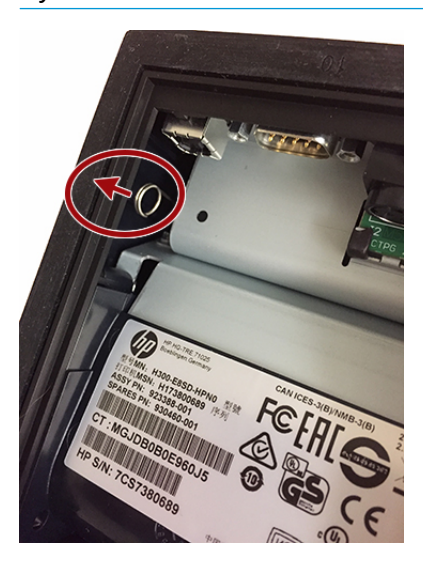

## <span id="page-13-0"></span>**Ładowanie lub wymiana papieru paragonowego**

WAŻNE: Należy stosować rolki papieru kwalifikowane do użycia w drukarkach HP. Patrz Kwalifikowane typy [papieru na stronie 24](#page-29-0). Stosowanie niekwalifikowanego papieru może spowodować unieważnienie gwarancji.

Aby załadować papier podczas instalacji, należy zastosować się do poniższej procedury. Tę samą procedurę należy stosować również podczas wymiany papieru paragonowego. Drobną różnicę zaznaczono w poniższych instrukcjach.

- **1.** Otwórz pokrywę paragonów naciskając ją równomiernie z obydwu boków i unosząc, a następnie odchyl pokrywę do góry (1).
- **WAŻNE:** Aby uniknąć uszkodzenia pokrywy paragonów nie otwieraj jej o więcej niż 80 stopni.
- 2. **Ładowanie:** Należy usunąć wydruk testowy (2). Wydruk testowy z listą konfiguracji należy zachować do momentu pomyślnego zainstalowania drukarki.

**Wymiana:** Należy wyjąć zużytą rolkę papieru.

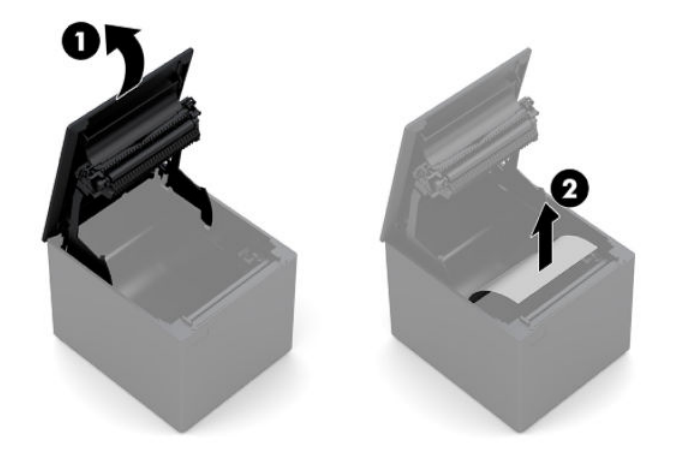

- **3.** Należy oderwać czystą krawędź nowej rolki papieru paragonowego, pamiętając o tym, aby całkowicie usunąć taśmę.
- **4.** Papier paragonowy należy umieścić w komorze na papier tak, aby **odwijał się on od dołu** (1). Papier należy pozostawić tak, aby wystawał z drukarki na długość około dziesięciu centymetrów.
- **5.** Przytrzymując papier w miejscu, należy zamknąć pokrywę paragonu (2). Aby sprawdzić, czy papier został prawidłowo załadowany, należy przesunąć papier do przodu za pomocą przycisku podawania papieru.

**WAGA:** W przypadku zacięcia papieru należy upewnić się, czy rolka została włożona prawidłowo.

<span id="page-14-0"></span>**6.** Nadmiar papieru należy oderwać, korzystając z ostrza na pokrywie (3).

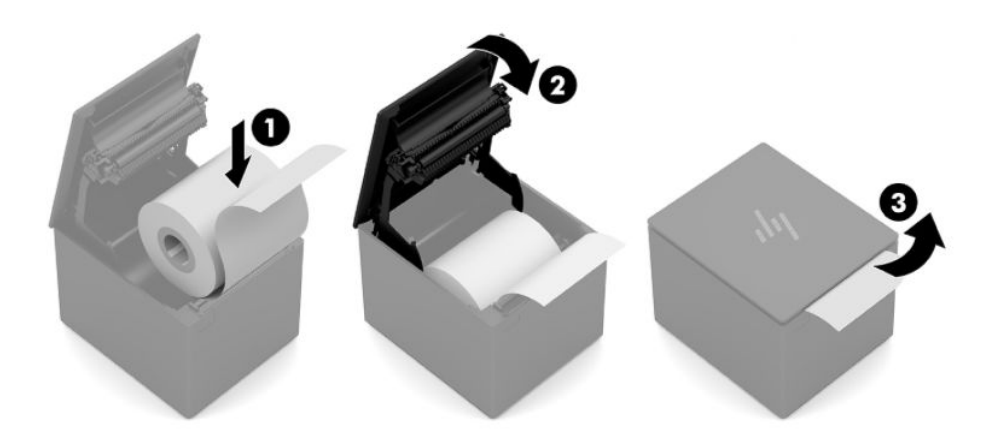

## **Testowanie drukarki**

Jeżeli drukarka działa normalnie, sygnał zostanie wyemitowany tylko raz. Jeżeli drukarka zareaguje inaczej, należy sprawdzić część [Rozwiązywanie problemów na stronie 17](#page-22-0) lub skontaktować się z lokalnym autoryzowanym serwisem HP dla produktów HP dla systemów punktu sprzedaży.

Drukarka dostarczana do instalacji jest wstępnie skonfigurowana. Bieżąca konfiguracja drukarki pojawi się na wydruku testowym (diagnostyka). Natomiast, jeżeli zaistnieje potrzeba przeprowadzenia nowego wydruku testowego lub sprawdzenia konfiguracji, można wykonać wydruk diagnostyczny opisujący szczegółowo bieżąca konfigurację.

Aby przeprowadzić test diagnostyczny, należy:

- **1.** Upewnić się, że w drukarce znajduje się papier (1).
- **2.** Otworzyć pokrywę paragonu (2).
- **3.** Nacisnąć i przytrzymać przycisk podawania papieru (3).

**4.** Zamknij pokrywę paragonów (4), przytrzymując cały czas przycisk podawania papieru, aż rozpocznie się wydruk konfiguracji.

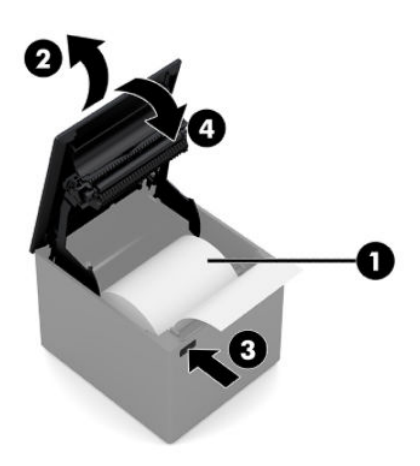

Dodatkowe informacje na temat konfigurowania drukarki zamieszczono w części Obsługa drukarki [na stronie 11.](#page-16-0)

# <span id="page-16-0"></span>**3 Obsługa drukarki**

### **Konfigurowanie drukarki**

Menu konfiguracji pozwala ustawić ogólne parametry drukarki. Podczas testowania drukuje się formularz diagnostyczny, który szczegółowo opisuje ustawienia wszystkich funkcji. Drukarka częściowo odetnie papier pomiędzy każdą zmianą.

Test kończy się częściowym odcięciem papieru. Do pełnego wydruku testowego może zostać wykorzystane aż kilku stóp papieru.

Ponieważ drukarka zazwyczaj dostarczana jest wstępnie skonfigurowana, nie trzeba zmieniać konfiguracji drukarki. W przypadku dostosowywania konfiguracji należy uważać, aby przypadkowo nie zmienić ustawień, które mogą wpłynąć na wydajność drukarki. Firma HP nie zaleca zmiany konfiguracji drukarki.

**WAGA:** Drukarka jest dostarczana z wydrukiem testowym, zawierającym wstępną konfigurację. W przypadku napotkania problemów po zmianie konfiguracji drukarki, należy zmienić ustawienia na domyślne.

### **Przechodzenie do trybu konfiguracji**

- **1.** Należy wyłączyć zasilanie komputera.
- **2.** Przed przystąpieniem do dalszych czynności należy upewnić się, że papier paragonowy (1) jest załadowany w drukarce (wskazówki dotyczące ładowanie papieru paragonowego zamieszczono w części Konfigurowanie drukarki na stronie 4).
- **3.** Następnie należy zamknąć pokrywę (2).
- **4.** Należy włączyć zasilanie drukarki, po czym natychmiast nacisnąć i przytrzymać przycisk podawania papieru (3) do momentu rozpoczęcia wydruk konfiguracji.
	- Drukarka wyemituje sygnał, po czym wydrukuje Formularz diagnostyczny I.
	- Naciśnij przycisk podawania papieru w ciągu dwóch sekund od ukończenia drukowania formularza diagnostycznego, aby przejść do menu głównego konfiguracji.
	- Drukarka wydrukuje Formularz diagnostyczny II, po czym wyświetli się menu konfiguracji drukarki i drukarka będzie czekać na wybór menu głównego (patrz przykładowy wydruk; używa się krótkich kliknięć, za wyjątkiem sytuacji udzielania odpowiedzi **Yes** (Tak) lub potwierdzania wyboru).

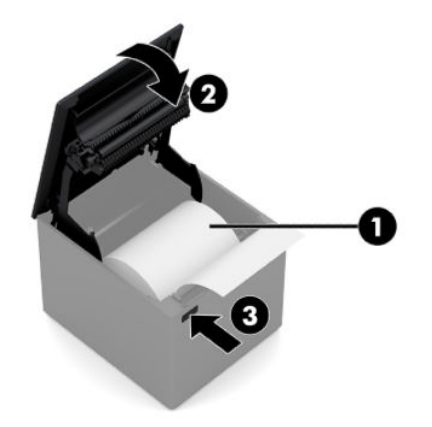

- **5.** Aby rozpocząć komunikację z drukarką, należy nacisnąć przycisk podawania papieru, stosując krótkie lub długie kliknięcia. Długie kliknięcie oznacza **Yes** (Tak) (dłuższe niż jedna sekunda), a krótkie kliknięcie oznacza **No** (Nie). Należy stosować się do wydrukowanych instrukcji, aby dokonać wyboru.
- **6.** Należy kontynuować wybory menu, aż pojawi się monit zatytułowany **Save New Parameters?** (Zapisać nowe parametry?). Należy wybrać opcję **Yes** (Tak).
	- **a.** Resetowanie drukarki.
	- **b.** Należy otworzyć pokrywę paragonu.
	- **c.** Następnie należy nacisnąć i przytrzymać przycisk podawania papieru podczas zamykania pokrywy paragonu.
	- **d.** Wydruk diagnostyczny sprawdzi nowe ustawienia.

Poniżej przedstawiono przykładowe menu konfiguracji drukarki. Przykłady będą się różnić w zależności od modelu drukarki.

<span id="page-18-0"></span>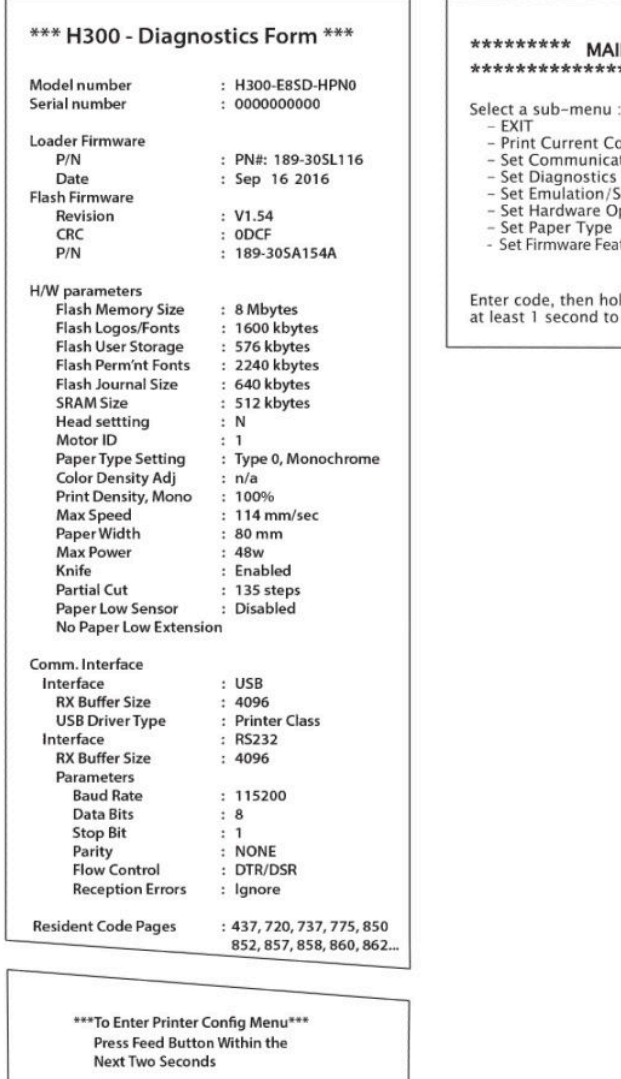

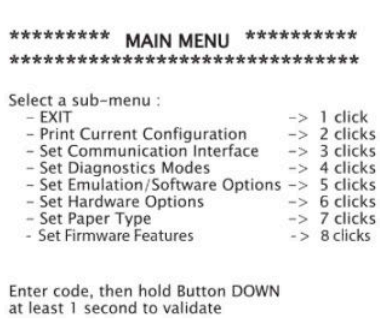

Powyżej przedstawiono przykłady wydruku testowego oraz menu konfiguracji (w rozmiarze stanowiącym około 60% oryginału).

Krótkie kliknięcia są stosowane przy dokonywaniu wyborów w menu głównym.

### **Gęstość monochromatycznego wydruku**

Ta funkcja umożliwia dopasowanie poziomu energetycznego głowicy drukującej dla przyciemnienie wydruku lub różnych rodzajów papieru. Dopasowanie można przeprowadzać tylko wtedy, gdy jest to konieczne. Ustawienie domyślne to 100%.

WAŻNE: Należy wybrać poziom energetyczny nie większy niż konieczny do osiągnięcia ciemnego wydruku. Niezastosowanie się do tej zasady może spowodować wywołanie serwisu drukarki lub unieważnienie gwarancji drukarki. Praca przy wysokim poziomie energetycznym skraca czas przydatności głowicy drukującej do użytku.

Gdy drukarka drukuje wiersze o wysokiej gęstości (tekst lub grafika), automatycznie spowalnia swoją pracę.

Aby zmienić gęstość wydruku, należy:

- <span id="page-19-0"></span>1. Przejść do menu konfiguracji. Patrz Przechodzenie do trybu konfiguracji na stronie 11.
- **2.** Wybrać opcję **Set Hardware Options** (Ustaw opcje sprzętu) z menu głównego.

Drukarka wyświetli **Hardware Options Menu** (Menu opcji sprzętu).

**3.** Po przewinięciu drukarka wyświetli monit **Set Print Density?** (Ustawić gęstość wydruku?). Należy wybrać opcję **Yes** (Tak).

Drukowane jest ostrzeżenie, a następnie wybrane dopasowanie gęstości.

Należy kliknąć przycisk podawania papieru odpowiednią ilość razy, aby dokonać wyboru, a następnie przytrzymać przycisk przez co najmniej 1 sekundę, aby potwierdzić wybór.

### **Kiedy wymieniać papier paragonowy**

Papier paragonowy powinno się wymieniać, gdy rolka papieru kończy się lub już się skończyła. Gdy ilość papieru jest mała, należy monitorować zużycie, aby papier nie skończył się w trakcie transakcji. Gdy papier się skończy, trzeba załadować natychmiast nową rolkę, gdyż w przeciwnym razie można utracić dane.

#### **W przypadku małej ilości papieru:**

Kolorowy pasek pojawi się na papierze paragonowym (jeżeli zakupiono papier z paskiem), co wskazuje na to, że papieru wystarczy na małą transakcję.

#### **W przypadku zużycia całego papieru:**

Zielony wskaźnik LED zacznie szybko migać, informując, że trzeba załadować papier.

**WAŻNE:** Nie wolno korzystać z drukarki lub komputera punktu sprzedaży, jeżeli w drukarce skończył się papier. Drukarka może nadal akceptować dane z komputera punktu sprzedaży, nawet jeżeli nie może ich wydrukować. W rezultacie można utracić dane.

Instrukcje dotyczące sposobu wymiany papieru paragonowego zamieszczono w części [Ładowanie lub](#page-13-0)  [wymiana papieru paragonowego na stronie 8](#page-13-0).

### **Ustawienie maksymalnego zasilania**

Drukarka obsługuje dwa ustawienia poziomu zasilania, domyślnie wybrany jest poziom 1. Ustawienie poziomu zasilania można zmienić w części **Hardware Options** (Opcje sprzętu) menu konfiguracyjnego (patrz Przechodzenie do trybu konfiguracji na stronie 11):

- Ustawienie domyślne (48 W)
- Poziom I (55 W)

### **Ustawienie głowicy drukującej**

Klasa energetyczna głowicy drukującej i ustawienia drukarki muszą sobie odpowiadać. To ustawienie jest wstępnie skonfigurowane, ale być może trzeba je będzie zmienić, jeżeli wymagany jest serwis mechanizmu termicznego. Pozycja **Head Setting** (Ustawienie głowicy) na wydruku diagnostycznym musi odpowiadać literze zlokalizowanej po prawej stronie z przodu mechanizmu termicznego. Zawsze, gdy przy wymianie mechanizmu termicznego litera na mechanizmie różni się od ustawienia głowicy, należy przejść do menu konfiguracji i ustawić odpowiednio głowicę drukującą.

## <span id="page-20-0"></span>**Zapobieganie przed przegrzaniem się głowicy drukującej**

Istnieją ograniczenia co do cyklu pracy ze względu na ciepło wytwarzane przez termiczną głowicę drukująca podczas drukowanie pełnych bloków (niezależnie od długości bloku w odniesieniu do wiersza wydruku). Te ograniczenia to temperatura otoczenia, wartość procentowa czasu (w stosunku do jednej minuty) ciągłego drukowania pełnych bloków oraz pokrycie wydrukiem.

Na temperaturę otoczenia mogą mieć wpływ takie czynniki, jak bezpośrednie wystawienie na działanie słońca lub bliskość elementów grzewczych.

**WAŻNE:** Jeżeli cykl pracy przekracza limity przedstawione w poniższej tabeli, głowica drukująca paragony przegrzeje się i przestanie działać. Może to spowodować uszkodzenie głowicy drukującej.

Aby uniknąć tego problemu, należy wykonać jedną z następujących czynności lub ich kombinację:

- **1.** Zmniejszyć pokrycie wydrukiem.
- **2.** Skrócić czas ciągłego drukowania pełnych bloków.
- **3.** Zmniejszyć temperaturę otoczenia.

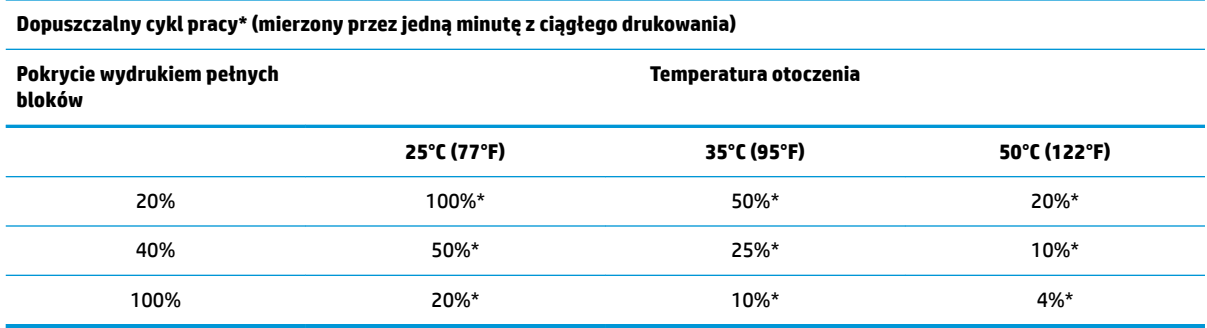

\*Cykl pracy – procent czasu, przez który "Pokrycie wydrukiem pełnych bloków" może być drukowane przez jedną minutę. Na przykład przy 20% pokryciu wydrukiem i temperaturze 35°C należy zastosować 50% cykl pracy, co oznacza 30 sekund drukowania i 30 sekund bez drukowania.

#### **Dla odniesienia:**

- Typowy paragon z tekstem (zawiera pewne pusty przestrzenie) jest pokryty w około 12% punktami.
- Pełny wiersz znaków tekstowych (każda komórka w wierszu wypełniona jest znakiem) oznacza około 25% pokrycie punktami.
- Grafika to około 40% pokrycie punktami.
- Kody kreskowe to około 50% pokrycie punktami.
- Ciągła czarna linia stanowi 100% pokrycie punktami.

# <span id="page-21-0"></span>**4 Instrukcje dotyczące konserwacji**

## **Czyszczenie drukarki**

Zewnętrzną obudowę drukarki należy czyścić według potrzeby, aby usunąć z niej ślady palców i kurz. Można stosować dowolny domowy środek czyszczący przeznaczony do tworzyw sztucznych. Jednakże należy go najpierw wypróbować na małej niewidocznej powierzchni. Zasobnik na papier w drukarce można czyścić czystą, zwilżoną ściereczką.

Materiały obudowy oraz wykończenia są wytrzymałe na działanie następujących środków:

- Środki czyszczące
- Oleje spożywcze
- Środki smarowe
- Światło ultrafioletowe
- **Paliwa**

W przypadku nagromadzenia się niewielkich strzępków papieru wewnątrz drukarki, należy użyć puszki ze sprężonym powietrzem, aby delikatnie usunąć zanieczyszczenia z drukarkę.

## **Czyszczenie termicznej głowicy drukującej**

- **WAŻNE:** Nie wolno czyścić wnętrza drukarki żadnym środkiem czyszczącym. Nie wolno dopuścić, aby rozpryskiwany środek czyszczący wszedł w kontakt z termiczną głowicą drukującą. Może dojść do uszkodzenia wewnętrznych komponentów elektronicznych lub termicznej głowicy drukującej.
- **WAGA:** Termiczna głowica drukująca normalnie nie wymaga czyszczenia, jeżeli stosowane są zalecane typy papieru. Jeżeli przez dłuższy czas stosowany jest niezalecany papier, przystąpienie do czyszczenia głowicy drukującej będzie miało nieznaczny wpływ na jakość drukowania.
	- **1.** Należy wyłączyć drukarkę i komputer punktu sprzedaży.
	- 2. Następnie należy odłączyć drukarkę od komputera punktu sprzedaży oraz szuflady na gotówkę, jeżeli jest do nich podłączona.
	- **3.** Głowicę drukującą należy wyczyścić wacikiem nasączonym alkoholem izopropylowym.
- **WAŻNE:** Nie wolno używać alkoholu izopropylowego do czyszczenia wewnętrznych komponentów drukarki innych niż głowica drukująca. W przeciwnym razie może dojść do uszkodzenia.

Jeżeli po wyczyszczeniu głowicy drukującej wydruk jest nadal nieregularny lub zbyt jasny, prawdopodobnie trzeba będzie wymienić cały mechanizm termiczny.

**WAŻNE:** Stosowanie niezalecanego papieru przez dłuższy czas może spowodować awarię głowicy drukującej. Specyfikacje papieru zamieszczono w części Kwalifikowane typy papieru na stronie 24.

# <span id="page-22-0"></span>**A Rozwiązywanie problemów**

### **Diagnostyka**

Drukarka przeprowadza trzy główne testy diagnostyczne, które dostarczają przydatnych informacji na temat stanu operacyjnego drukarki:

- Diagnostyka uruchamiania systemu przeprowadzana podczas cyklu uruchamiania systemu drukarki
- Diagnostyka środowiska uruchomieniowego
- Diagnostyka zdalna podtrzymywana podczas normalnej pracy i raportowana na wydruku testowym

### **Diagnostyka uruchamiania systemu**

Gdy drukarka zostaje podłączona do zasilana lub wykonuje reset sprzętu, automatycznie wykonuje ona diagnostykę uruchamiania systemu (zwaną również diagnostyką na poziomie 0) podczas cykl uruchamiania systemu. Drukarka:

- Wyłącza silniczki
- Przeprowadza cykliczną kontrolę nadmiarową uruchomienia pamięci ROM oprogramowania układowego, testuje zewnętrzną pamięć SRAM, pamięć EEPROM i cykliczny kod nadmiarowy głównego programu

Wykrycie błędu powoduje zatrzymanie diagnostyki uruchamiania systemu; drukarka emituje sygnały a wskaźnik LED miga określoną liczbę razy, określając w ten sposób naturę błędu. W poniższej tabeli opisano określony dźwięk oraz sekwencję wskaźnika LED.

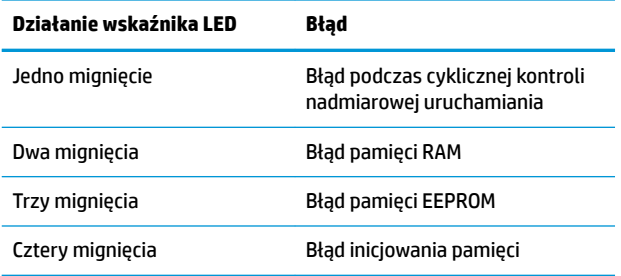

Aby rozwiązać problem, należy:

- Sprawdzić, czy w drukarce jest papier
- Przywrócić nóż do pozycji wyjściowej; awaria powoduje stan usterki
- Sprawdzić, czy tylna pokrywa jest zamknięta; błąd nie powoduje przerwania cyklu uruchamiania systemu

Po zakończeniu diagnostyki uruchamiania systemu drukarka emituje sygnał dwutonowy (o niskiej, a następnie wysokiej częstotliwości), aktywuje się przycisk podawania papieru i drukarka jest gotowa do normalnej pracy.

Jeżeli nie włączono wcześniej drukarki lub zainstalowano nową pamięć EEPROM, wartości domyślne funkcji drukarki zostaną przesłane do pamięci EEPROM podczas uruchamiania systemu.

### <span id="page-23-0"></span>**Diagnostyka środowiska uruchomieniowego**

Diagnostyka środowiska uruchomieniowego (czasem nazywana diagnostyką na poziomie 2) przeprowadzana jest podczas normalnej pracy drukarki. W przypadku wystąpienia następujących warunków, drukarka automatycznie wyłączy odpowiednie silniczki i uniemożliwia drukowania, aby zapobiec uszkodzeniu drukarki.

- Brak papieru
- Otwarta pokrywa
- Nóż nie może powrócić do pozycji wyjściowej
- Zbyt gorąca głowica drukująca
- Napięcie poza zakresem

Wskaźnik LED na panelu operatora zasygnalizuje wystąpienie tych warunków, jak również stan lub tryb drukarki.

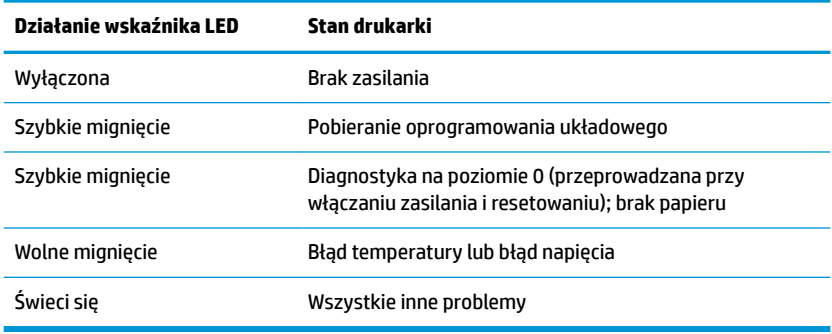

### **Diagnostyka zdalna**

Diagnostyka zdalna (czasem nazywana diagnostyką na poziomie 3) rejestruje następujące obliczenia i drukuje je na paragonie podczas wydruku testowego. Te obliczenia mogą służyć do określenia kondycji drukarki.

- Numer modelu
- **•** Numer seryjny
- Numer CRC
- Liczba wydrukowanych wierszy
- Liczba cięć nożem
- Liczba godzin, gdy drukarka pozostawała włączona
- Liczba cyklów migania
- Liczba zacięć gilotyny
- Liczba, ile razy pokrywa została otwarta
- Maksymalna osiągnięta temperatura

## <span id="page-24-0"></span>**Rozwiązywanie często występujących problemów**

Poniższa tabela zawiera listę problemów, możliwych przyczyn każdego z nich oraz zalecanych rozwiązań.

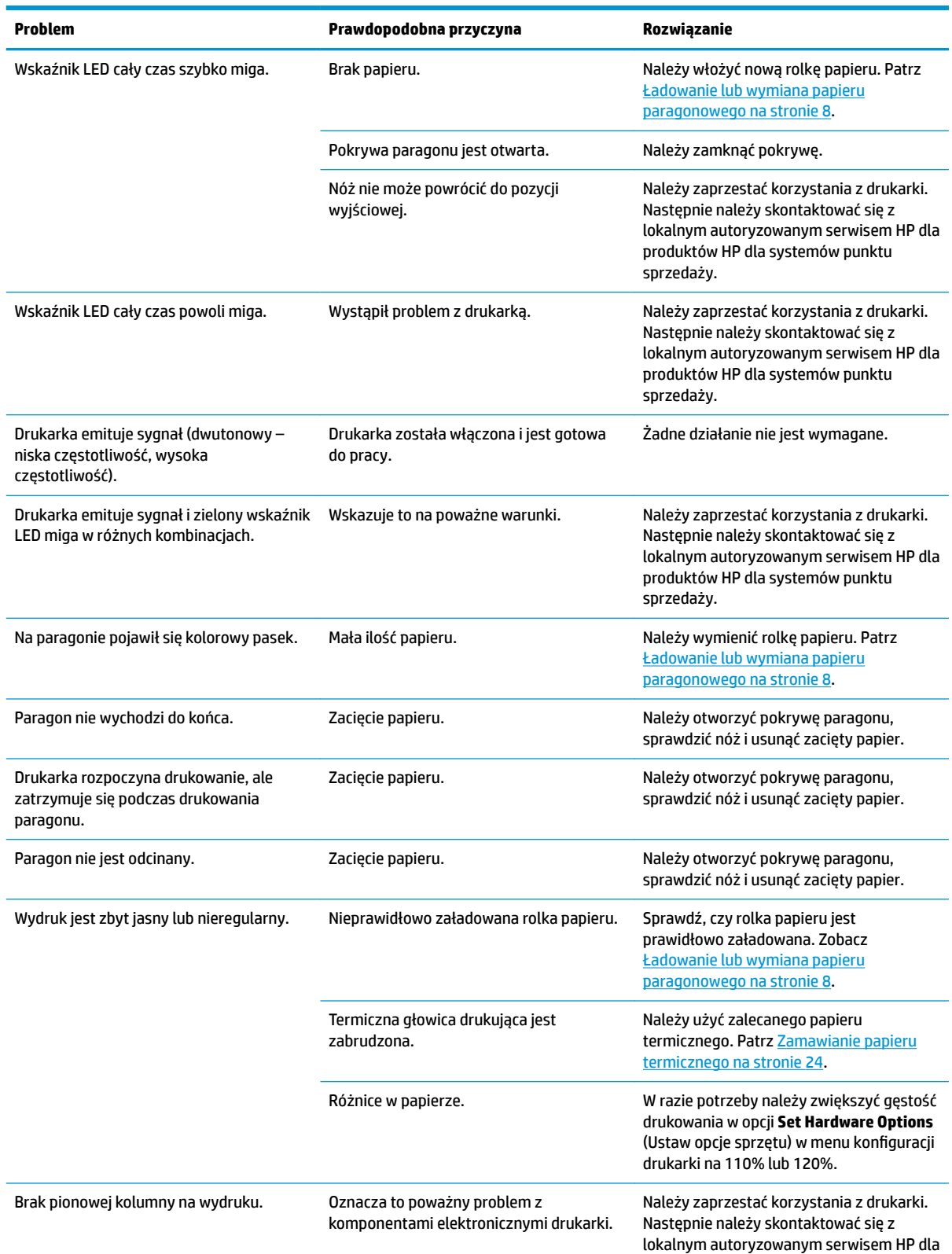

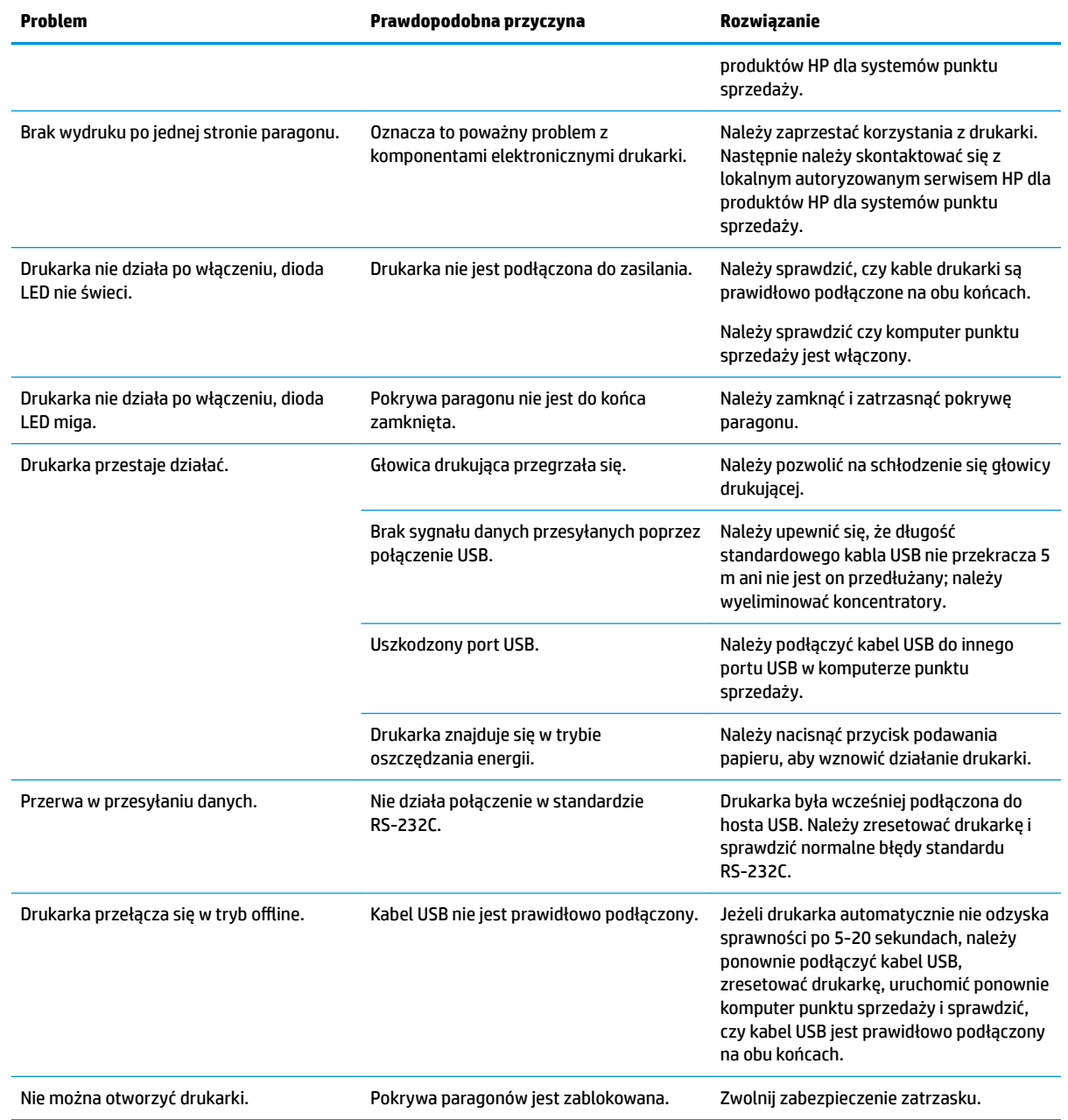

### <span id="page-26-0"></span>**Zabezpieczenie zatrzasku**

Na wypadek zablokowania pokrywy paragonów drukarka jest wyposażona w zabezpieczenie, które umożliwia zwolnienie zatrzasków. Przytrzymując drukarkę w pozycji pionowej, należy pociągnąć palcem w dół pętlę zabezpieczenia znajdującą się od spodu drukarki. Po przyłożeniu odpowiedniej siły zatrzaski powinny się zwolnić a pokrywa paragonów powinna się otworzyć.

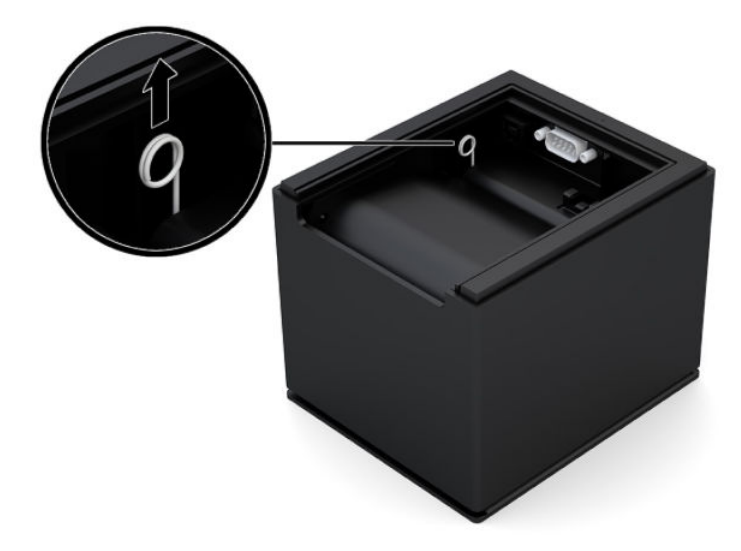

### **Kontakt z pomocą techniczną**

Aby rozwiązać problem ze sprzętem lub oprogramowaniem, należy odwiedzić witrynę [http://www.hp.com/](http://www.hp.com/support) [support](http://www.hp.com/support). W tej witrynie można znaleźć więcej informacji o produkcie, w tym łącza do forów dyskusyjnych oraz instrukcje dotyczące rozwiązywania problemów. Można również uzyskać informacje o sposobach kontaktowania się z HP i założenia nowego wątku pomocy technicznej.

### **Przygotowanie do kontaktu z pomocą techniczną**

Jeżeli nie uda się usunąć problemu za pomocą wskazówek zawartych w niniejszej części, konieczne może być skontaktowanie się z pomocą techniczną. Kontaktując się, należy mieć przygotowane następujące informacje:

- Numer modelu drukarki
- Numer seryjny drukarki
- Data zakupu na fakturze
- Warunki występowania problemu
- Otrzymane komunikaty o błędach
- Konfiguracja sprzętu
- Nazwa i wersja używanego sprzętu oraz oprogramowania

### **Zamawianie rolek papieru**

Aby zamówić rolki papieru, należy skontaktować się z wybranym dostawcą. Więcej informacji zamieszczono w części Kwalifikowane typy papieru na stronie 24.

## <span id="page-27-0"></span>**B Dane techniczne**

## **Drukarka termiczna HP Engage One z portem szeregowym/USB**

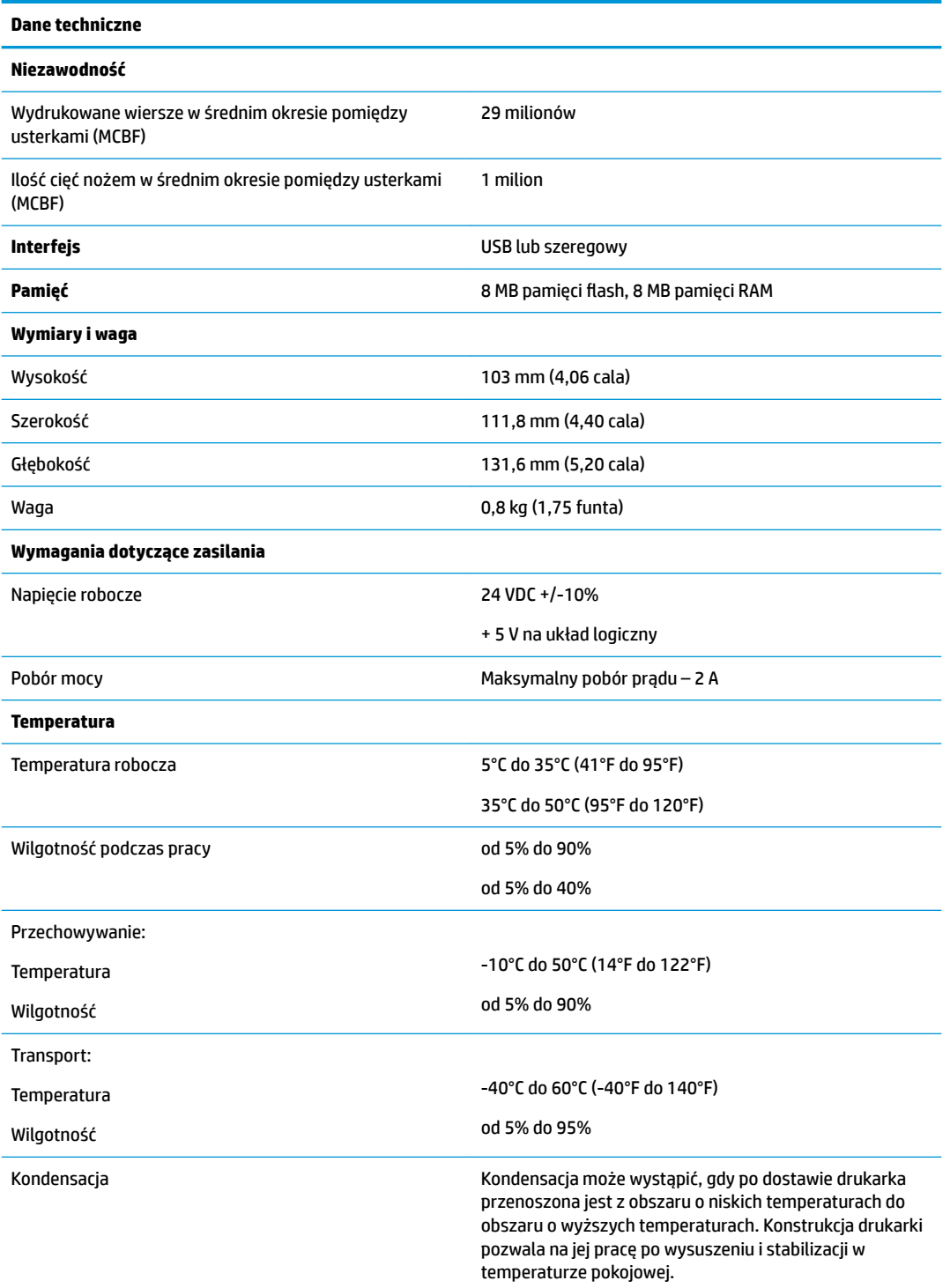

<span id="page-28-0"></span>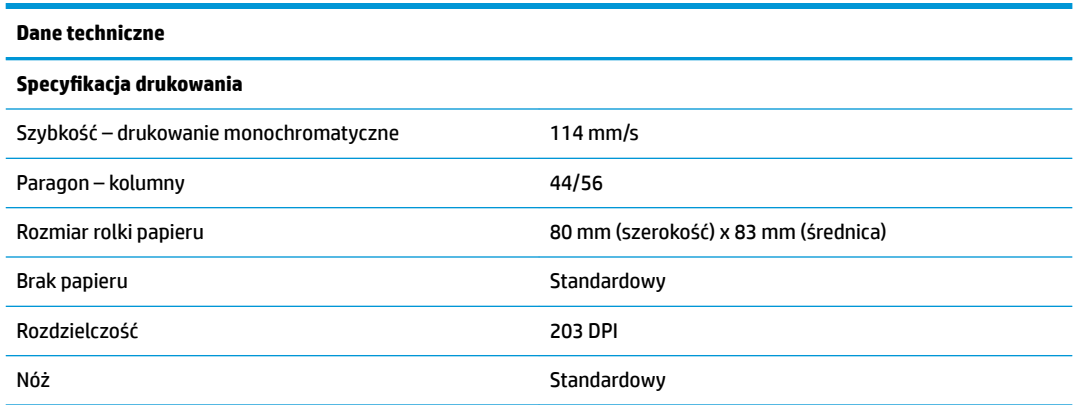

### **Wygląd znaków**

Wygląd tekstu można zmienić, korzystając z następujących dostępnych trybów drukowania:

- **•** Standardowy
- **•** Skompresowany
- Podwójna wysokość
- Podwójna szerokość
- Do góry nogami
- **Obrócony**
- Podkreślony
- **•** Pogrubiony
- **Odwrócony**
- Kursywa
- **•** Skalowany
- **Przekreślony**
- Cieniowanie

### **Rozmiar wydruku**

Rozmiary znaków w trybie standardowym i skompresowanym:

- **•** Standardowy
	- 15,6 znaków na cal
	- 44 znaki na wiersz
	- 13 x 24 punktów rozmiar komórki
- **•** Skompresowany
	- 20,3 znaków na cal
	- 56 znaki na wiersz

10 x 24 punktów – rozmiar komórki

### <span id="page-29-0"></span>**Zamawianie papieru termicznego**

Drukarka wymaga stosowania kwalifikowanego papieru termicznego o poniższych wymiarach:

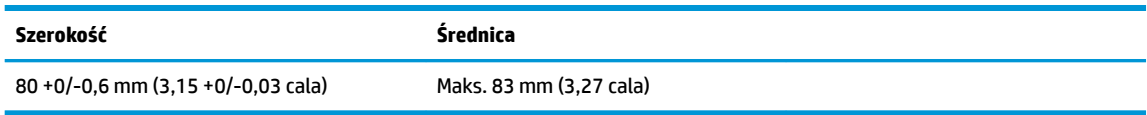

Powyższe ilustracje oparte są na zewnętrznej średnicy rdzenia 22 ± 0,5 mm (0,87 cala) i wewnętrznej średnicy rdzenia 11,5  $\pm$  0,5 mm (0,45 cala).

Nie wolno mocować papieru do rdzenia. Należy stosować papier z kolorowym paskiem na końcu, który będzie wskazywać na pozostałą małą ilość papieru, co jest wymagane, gdy drukarka jest ustawiona w położeniu pionowym.

### **Kwalifikowane typy papieru**

Zalecane są następujące typy papieru produkowane przez odpowiednich producentów. Istnieje wielu dostawców oferujących kwalifikowane papiery, pod warunkiem, że są one zgodne z zalecanymi rolkami papieru do punktów sprzedaży.

Aby zamówić rolki papieru, należy skontaktować się z wybranym dostawcą.

### **Papier do druku monochromatycznego (czarny tusz)**

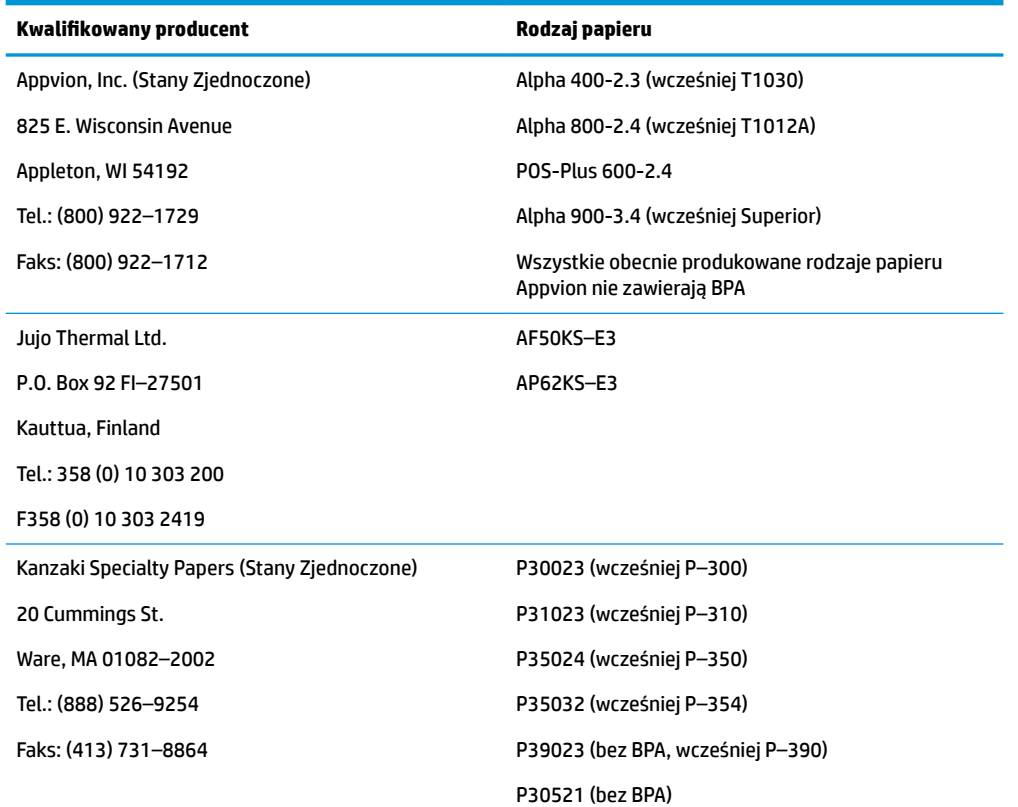

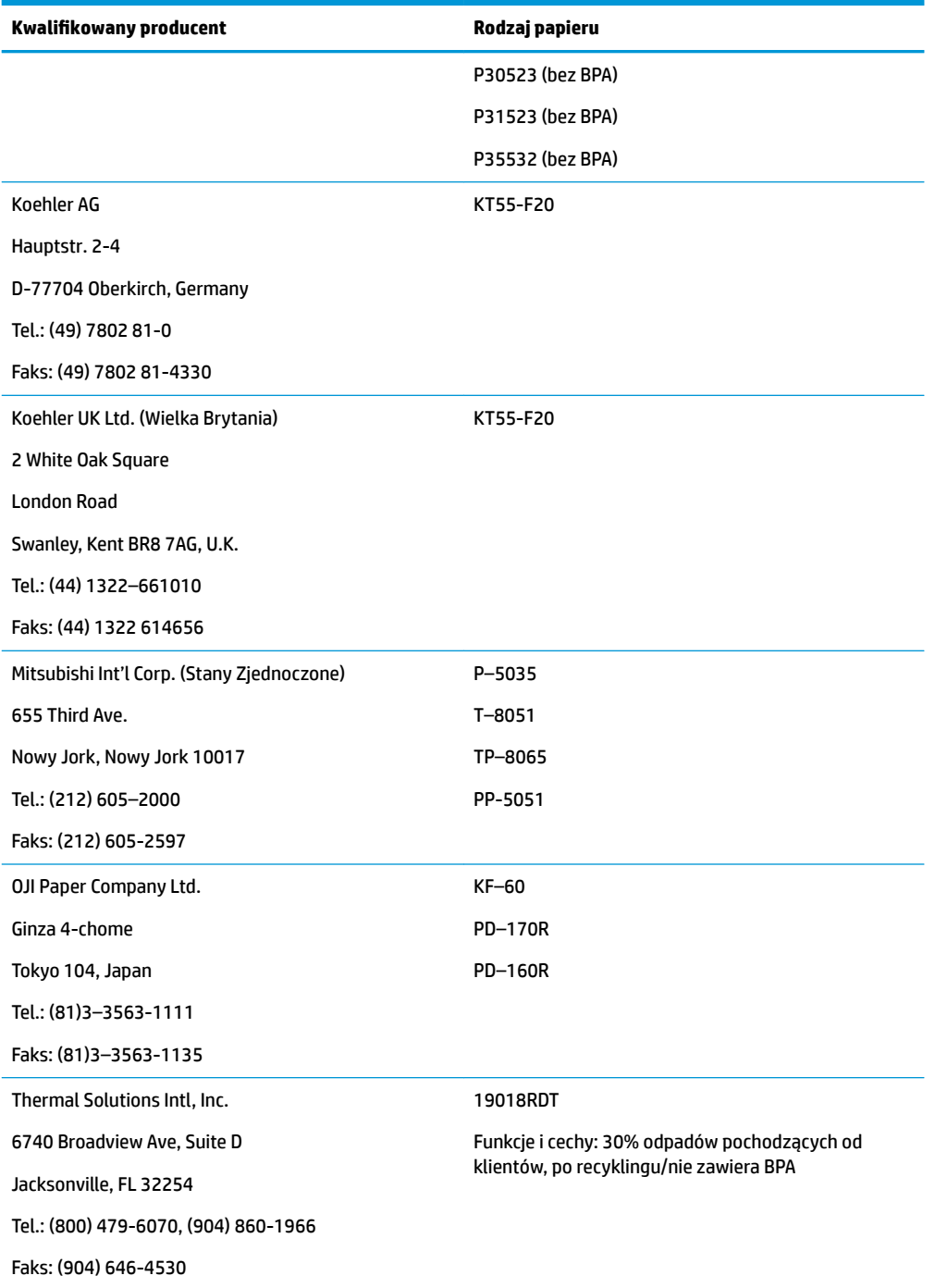

### <span id="page-31-0"></span>**Obszary zadruku dla papieru 80 mm**

Specyfikacje obszaru zadruku dla papieru 80 mm:

- 576 punktów (adresowalne) przy 8 punktach/mm, wyśrodkowany do szerokości 80 mm
- Minimalne marginesy w trybie standardowym: 2,0 mm (0,079 cala)
- Górny margines przy ręcznym odrywaniu: 31,7 mm (1,25 cala)
- Górny margines przy odcinaniu nożem: 7,7 mm (0,30 cala)

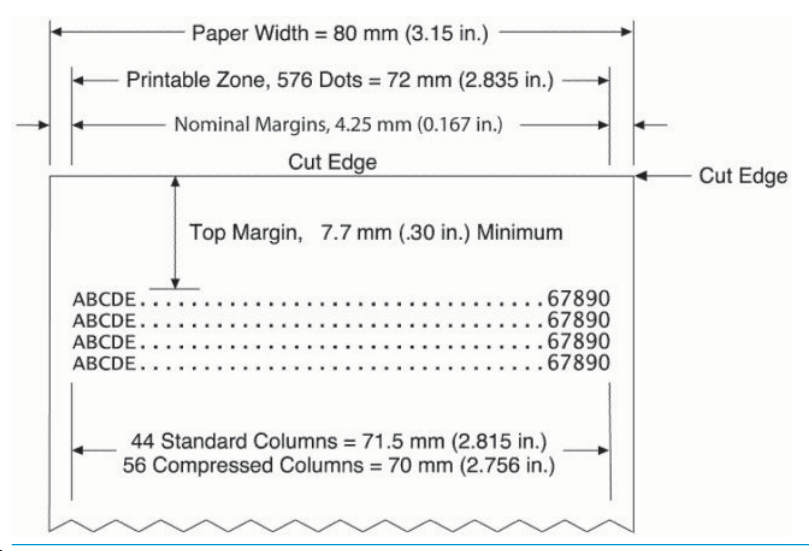

**UWAGA:** Aplikacja zapewnia wyśrodkowanie 44 znaków standardowych (13 X 24 punkty) lub 56 znaków zagęszczonych (10 X 24 punkty) lub 576 adresowalnych bitów graficznych drukowanych na papierze paragonowym o szerokości 80 mm. Minimalna wysokość wiersza wydruku wynosi 24 punkty, zarówno dla tekstu, jak i grafiki. Standardowy odstęp między wierszami wydruku wynosi 27 punktów (3 dodatkowe punkty na wiersz).

Drukowana czcionka ma wysokość 27 punktów, dlatego standardowy odstęp na wydruku to 30 punktów.

W przypadku włączenia funkcji oszczędzania papieru czcionka ma wysokość 18 punktów a liczba dodatkowych punktów na wiersz zostaje zmniejszona do 2, stąd standardowy odstęp na wydruku to 20 punktów.